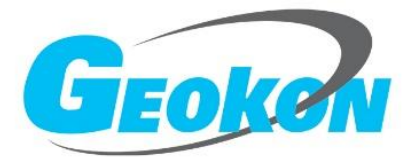

# **BGK6650** 机器视觉变形监测系统

# 安装使用手册

版 本 号:Rev.A 发行时间:2024.3.31

基康仪器股份有限公司

www.geokon.com.cn

## 版权声明

本文件所含信息归基康仪器股份有限公司所有, 文件中所有信息、数据、设计以及所含图样均 属基康仪器股份有限公司所有,未经基康仪器股份有限公司书面许可,不得以任何形式(包括影印 或其他任何方式)翻印或复制,间接或直接透露给外界个人或团体。

本仪器的安装、维护、操作需由专业技术人员进行,基康仪器股份有限公司对本产品拥有更改 的权利,产品更改信息恕不另行通知。

© 2024 基康仪器股份有限公司版权所有

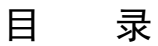

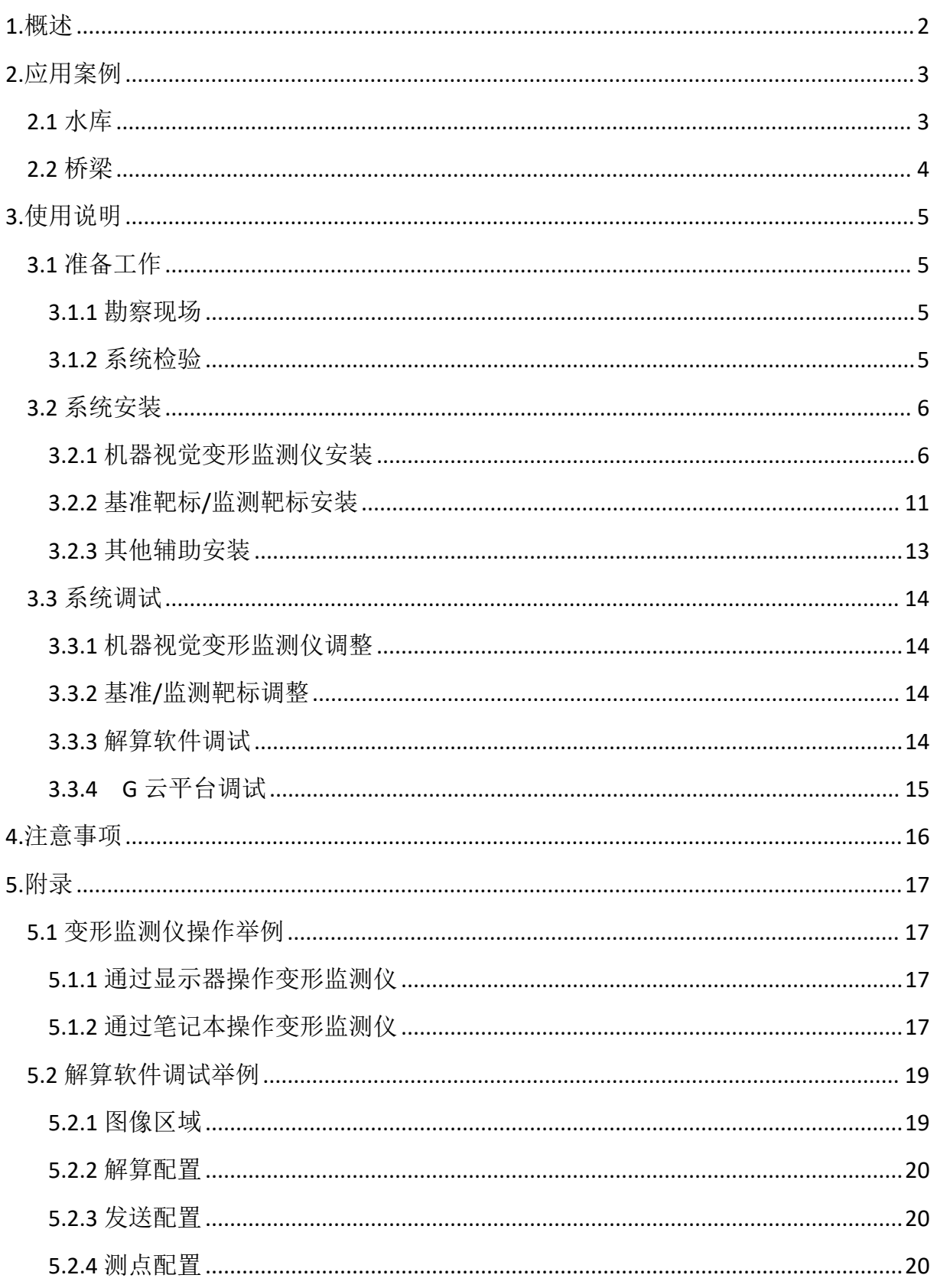

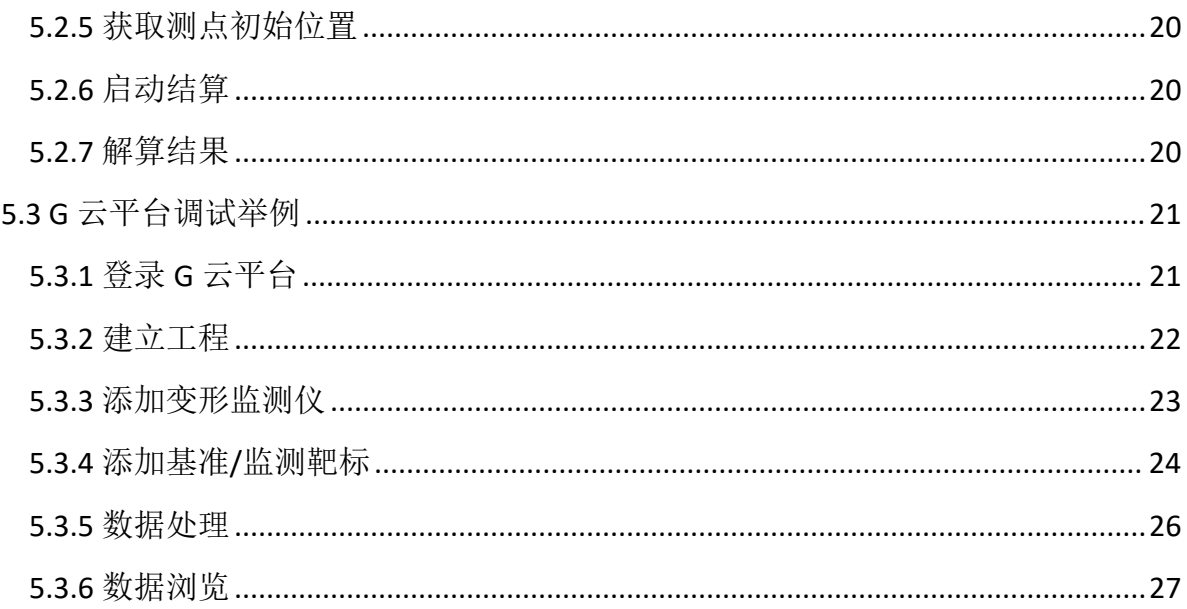

#### 引言

本使用手册旨在为用户提供 BGK6650 机器视觉变形监测系统的介绍和使用说明。通过阅读本手 册,您将了解机器视觉变形监测系统的应用场景、系统组成、安装调试以及常见问题解决方案,从 而更好地应用该系统进行监测。

#### <span id="page-5-0"></span>**1.**概述

机器视觉变形监测系统基于数字图像与人工智能技术,通过工业相机实时拍摄监测部位图像, 利用嵌入式图像识别算法计算图像中监测部位靶标的位置,对比前后靶标位置的变化,实现工程的 高精度相对变形监测。

系统由机器视觉变形监测仪(嵌入图像识别算法)、监测靶标、基准靶标、解算软件等组成。

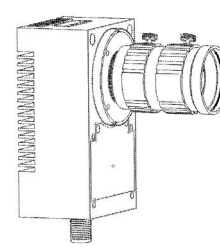

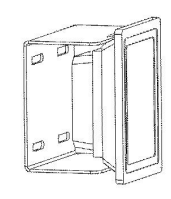

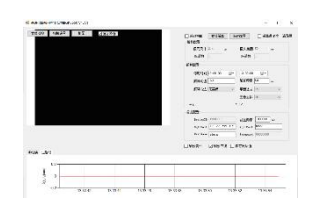

图 1 机器视觉变形监测仪 图 2 监测靶标/基准靶标 图 3 解算软件

监测靶标安装于被测结构物表面,基准靶标、智能工业相机安装于附近稳定位置,监控软件安 装于远程计算机。

## <span id="page-6-0"></span>**2.**应用案例

#### <span id="page-6-1"></span>**2.1** 水库

位于贵州省乌江之上的 XX 水电站,其大坝为全断面碾压混凝土重力坝。坝顶高程达到了 452 米, 最大坝高为 124 米, 总长 310 米, 由河床溢流坝段与两岸的挡水坝段共同构成。为了确保大坝的安 全与稳定,水电站目前在左岸和右岸各设置了一套机器视觉变形监测系统。系统运行稳定可靠,所 获取的监测数据与大坝的实际变形趋势高度吻合,为水电站的安全运行提供了有力保障。

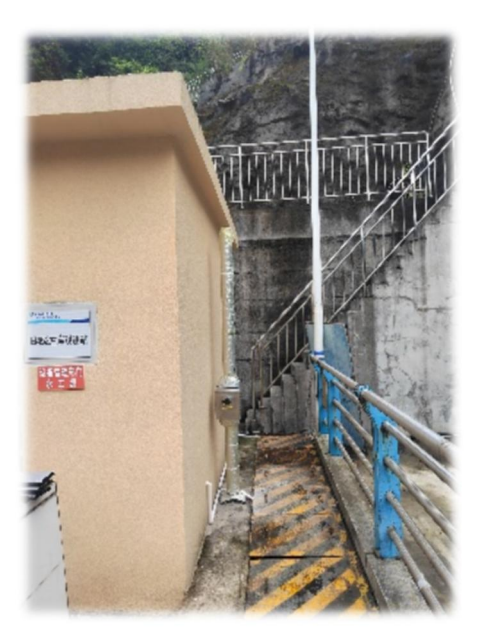

图 4 左岸变形监测仪 图 5 右岸变形监测仪

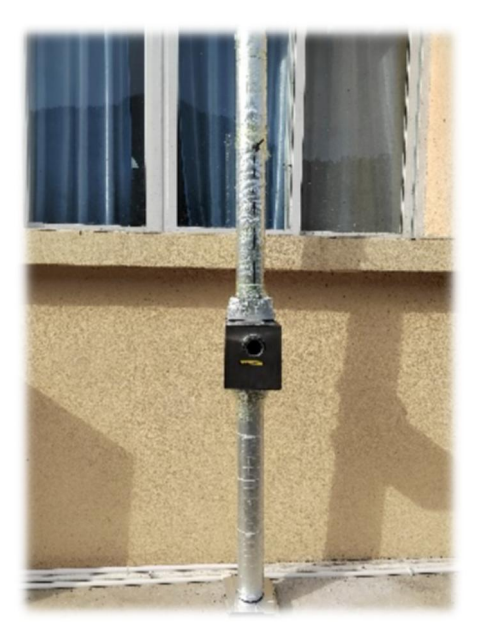

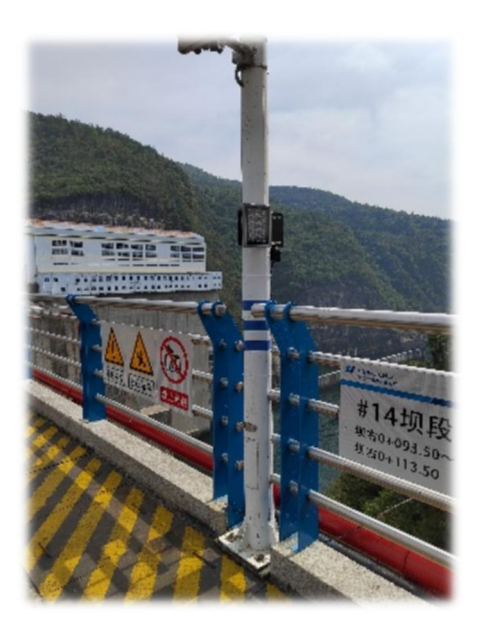

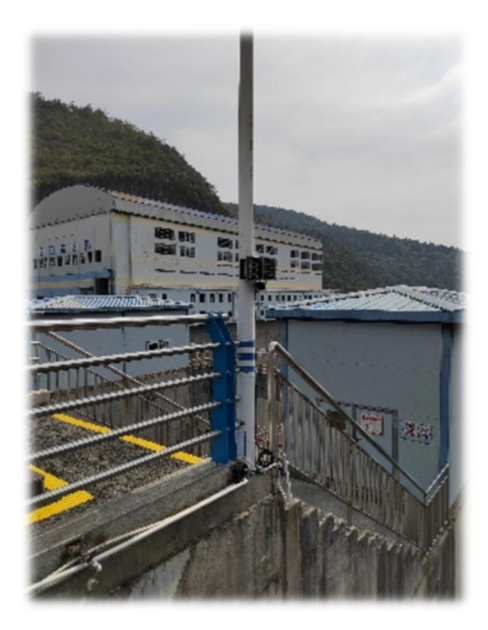

图 6 单灯靶标 图 7 双灯靶标

#### <span id="page-7-0"></span>**2.2** 桥梁

位于山东省济南市的 XX 高架桥,北接济南绕城高速公路,中连北园高架桥和经十路,南连二 环南路高架桥,是济南市"一环二横三纵"城市快速路网的重要组成部分。为了确保高架桥的安全稳 定,交通指挥中心部署了多套机器视觉变形监测系统,分别在左幅和右幅进行实施。该系统运行稳 定、可靠,所采集的监测数据详尽准确,全面反映了桥梁的实际运行状态,为确保桥梁安全提供了 有力支持。

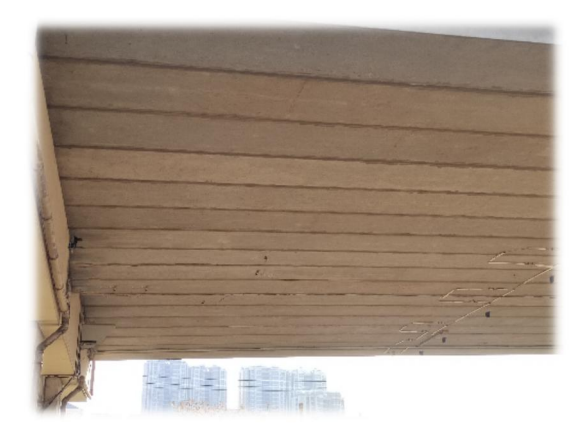

图 8 左幅机器视觉变形监测系统 图 9 左幅变形监测仪

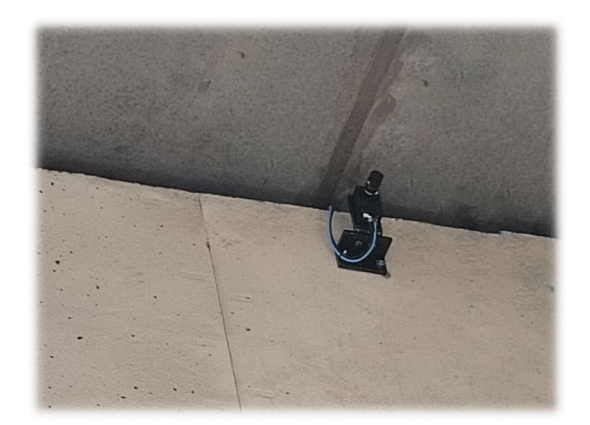

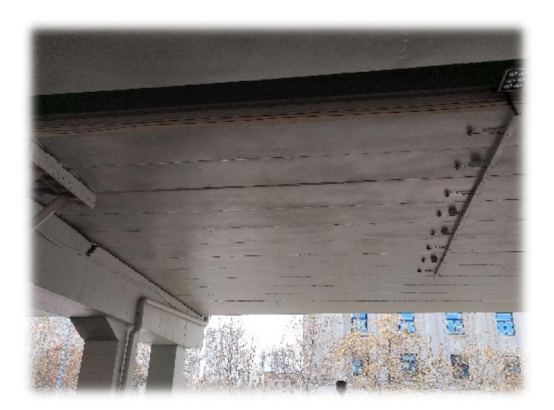

图 10 右幅机器视觉变形监测仪系统 图 11 右幅变形监测仪

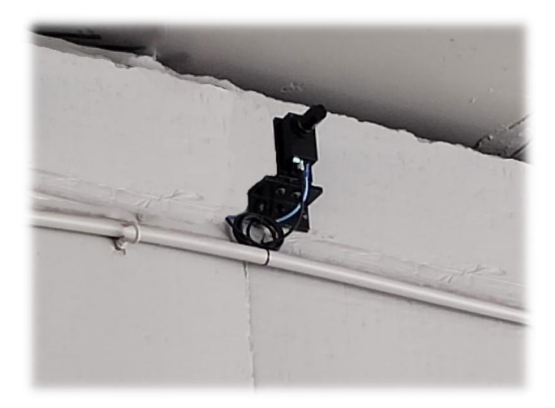

#### <span id="page-8-0"></span>**3.**使用说明

机器视觉变形监测系统的使用主要涵盖三大关键部分:安装前的准备工作、项目现场的系统安 装以及系统调试。为确保达到最佳的监测效果,我们强烈建议按照以下步骤进行操作:

参考 3.1 准备工作的指导,确保所有所需资源准备就绪;

遵循 3.2 系统安装的步骤, 确保系统能够正确、稳定地部署在项目现场;

通过 3.3 系统调试环节,对系统进行全面调试和优化。

若项目现场环境相对简单,可酌情省略 3.1.1 勘察现场部分,并直接选用基康公司提供的安装 配件,以简化流程和提高效率。

## <span id="page-8-1"></span>**3.1** 准备工作

#### <span id="page-8-2"></span>**3.1.1** 勘察现场

根据现场情况选定靶标和变形监测仪安装点位,确保监测数据全面性和准确性 结合实际需求确定监测靶标和基准靶标数量以及镜头参数,确保监测系统有效性和针对性。 定制各个安装点位的安装配件,确保靶标和监测仪器的稳固与安全。 制定可靠的供电方案,保障靶标和监测仪器能够持续、稳定地工作。 制定高效的通信方案,确保数据的实时传输和监测结果的及时反馈

#### <span id="page-8-3"></span>**3.1.2** 系统检验

在接收机器视觉变形监测系统后,为确保系统的完整性和可靠性,必须执行两次严格的检验。

第一次检验应在货物到达现场后立即进行,以确认货物在运输过程中是否受损,并确保所有组 件和配件齐全。

第二次检验则应在安装前进行,重点对靶标和变形监测仪进行通电运行的检查与测试,确保其 性能符合技术要求。

在整个检验过程中,若发现任何问题或异常,必须立即与基康公司取得联系,以便及时获得技 术支持和解决方案。

## <span id="page-9-0"></span>**3.2** 系统安装

## <span id="page-9-1"></span>**3.2.1** 机器视觉变形监测仪安装

机器视觉变形监测仪有机箱和支架两种配件供选择,无论选择哪种配件,在安装过程中,请 务必参考相关图示和说明,确保正确、安全地完成安装工作。

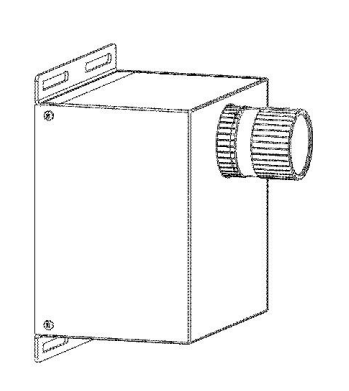

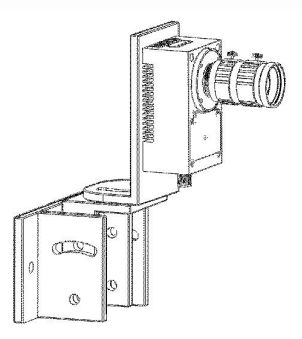

图 12 机箱配件 图 13 支架配件

**●** 机箱配件内置了 4G 路由器、电源适配器、封闭机箱。功能和防护效果相较支架配件更为 出色。其支持立杆安装和胀栓安装方式,为用户提供了多样化的安装选择。

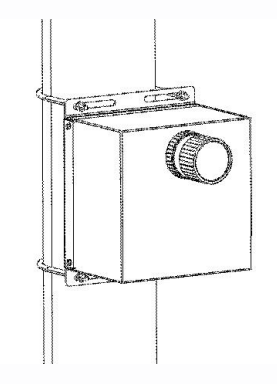

图 14 抱箍安装 网络罗马 的复数医学家 医二乙二酸 图 15 胀栓安装

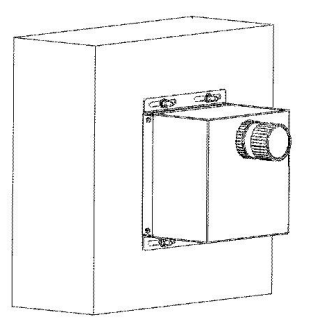

选择固定防护箱配件的用户,收到变形监测仪后,需要先将变形监测仪与固定防护箱进行组 装,然后在进行后续安装工作,组装步骤如下:

将固定防护箱配件侧面的四颗螺丝逐一拆卸下来

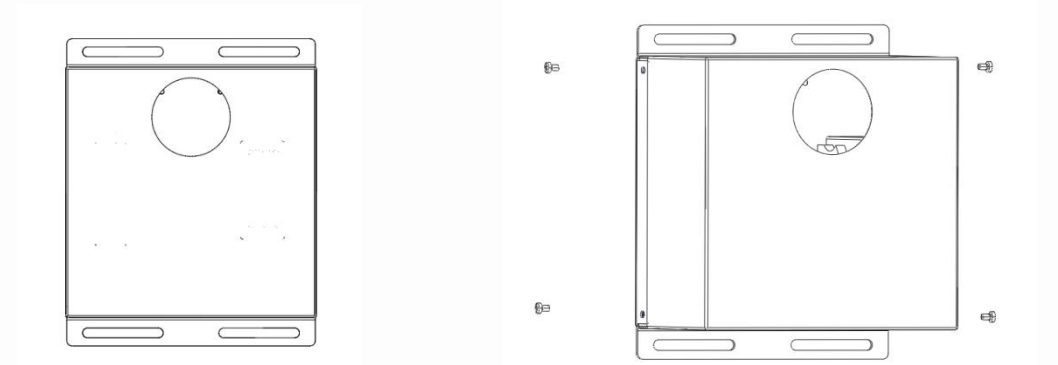

固定防护箱罩轻轻取下,确保不损坏任何部件或连接。

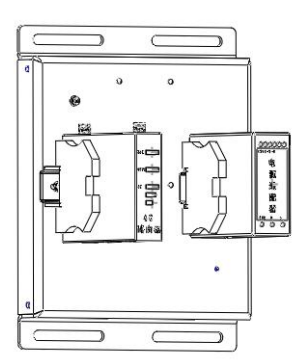

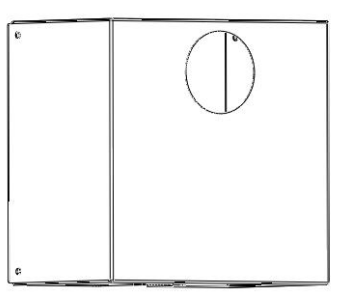

用四颗螺丝将变形监测仪固定在固定防护箱背板上

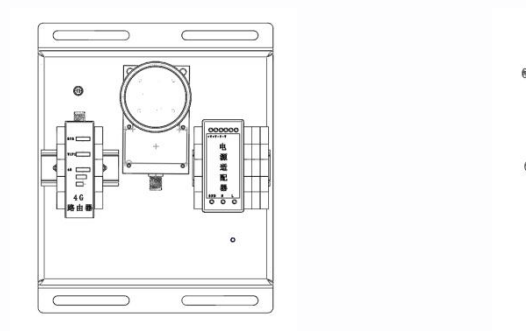

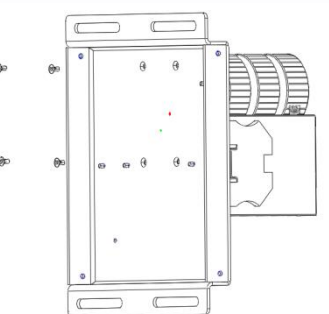

用网线将变形监测仪与 4G 路由器进行连接,网线一端接入变形监测仪底部网口,另外一端接  $\lambda$  4G 路由器 Lan 口。

用电源线将变形监测仪与适配器进行连接,航空插头接入变形监测仪底部,红黑线分别接入 电源适配器顶部的正极(+V)和负极(-V)端口

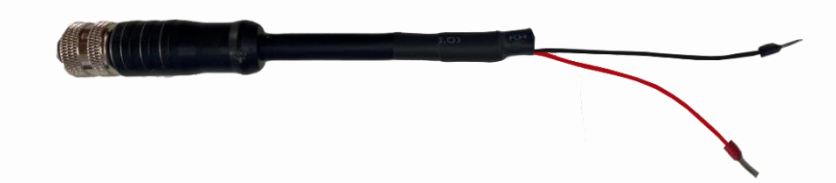

将固定防护箱箱罩与机箱背板进行组合,确保各个部件的位置正确无误后,拧紧四颗螺丝, 整个组装工作完成。

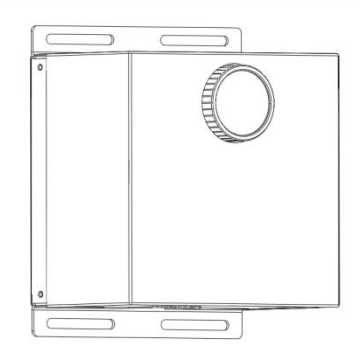

**●** 选择支架配件的用户需自行准备 12V 供电电源和通信网络。支架配件为专门定做, 以满足 特定的应用需求。以图示 13 为例,其支持多角度调整,使用方法如下:

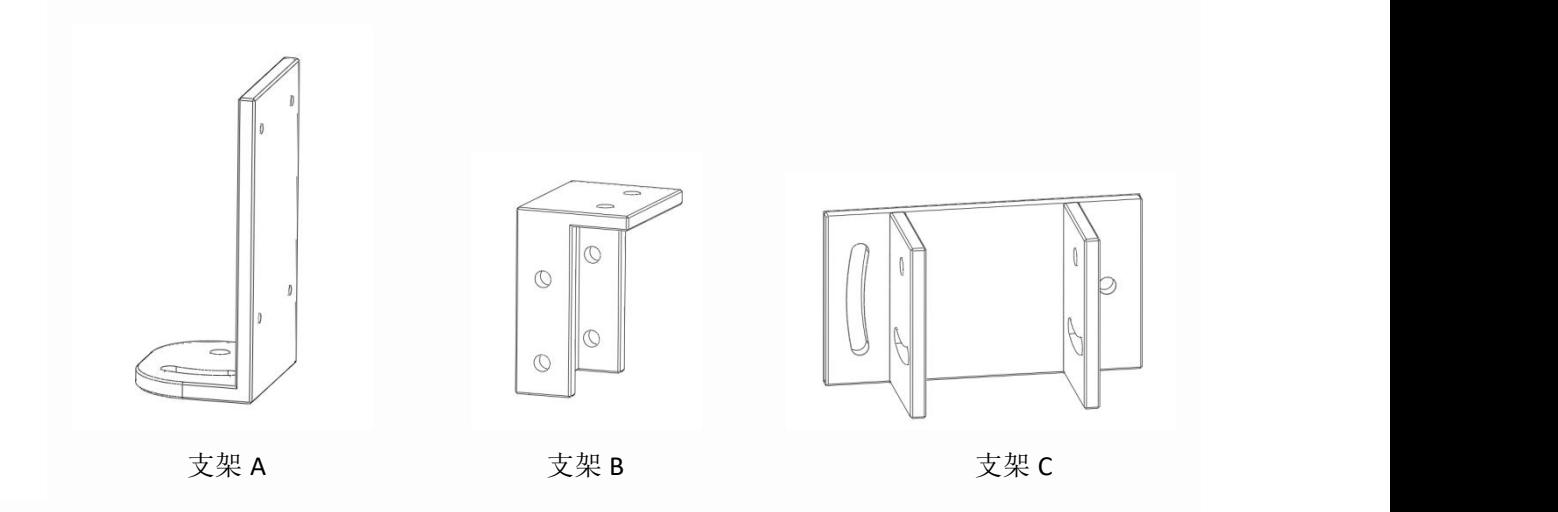

8

将变形监测仪与支架 A 进行连接, 用螺丝紧固。

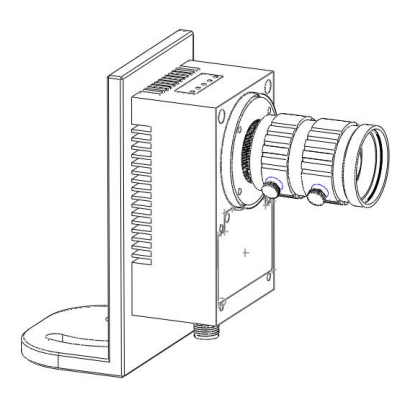

将支架 B 与支架 A 进行连接, 用螺丝进行紧固。

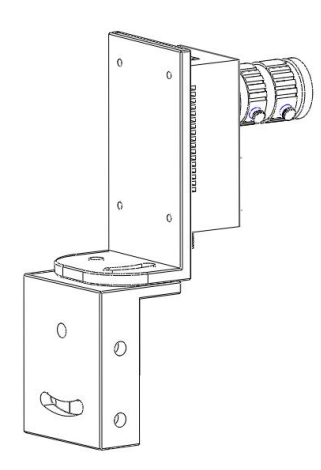

将支架 C 与待安装面进行贴合,用膨胀螺丝进行固定。 将支架 B 与支架 C 进行连接, 用螺丝进行紧固。

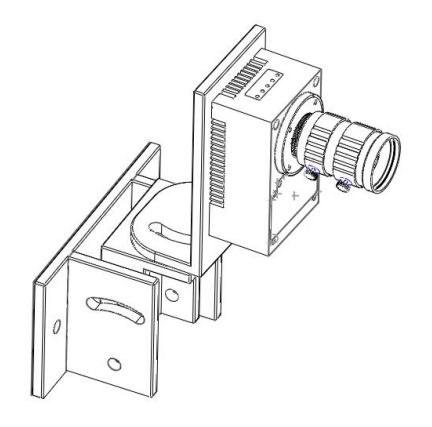

在以上固定完成后,松掉支架 B 与支架 C 之间的螺丝,调整变形监测仪的俯仰角度至合适 位置,再次拧紧螺丝,俯仰角调整完成。

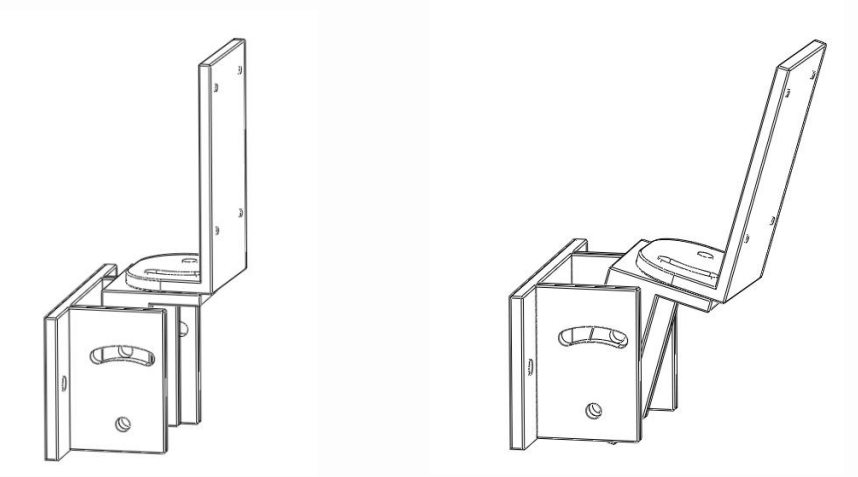

松掉支架 B 与支架 A 之间的螺丝, 调整变形监测仪左右角度至合适位置, 再次拧紧螺丝, 左右角度调整完毕

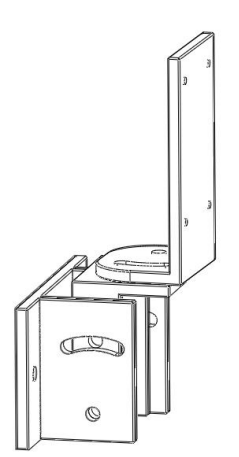

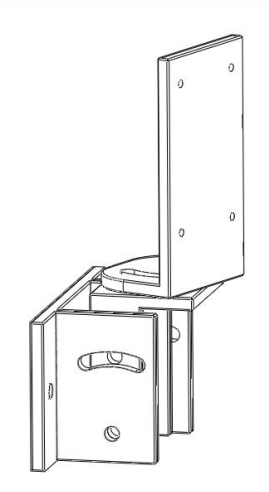

#### <span id="page-14-0"></span>**3.2.2** 基准靶标**/**监测靶标安装

基准靶标/监测靶标有单红外灯和双红外灯标两种类型供选择。单红外灯靶标标适用于距离变 形监测仪 100 米以内的场景,双红外灯靶标则适用于距离变形监测仪 200 米以内的场景。无论选 择哪种配件,在安装过程中,请务必参考相关图示和说明,确保正确、安全地完成安装工作。

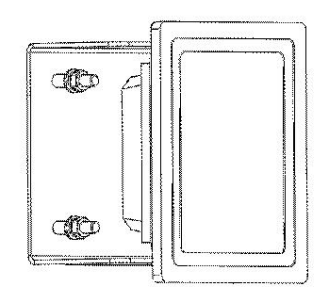

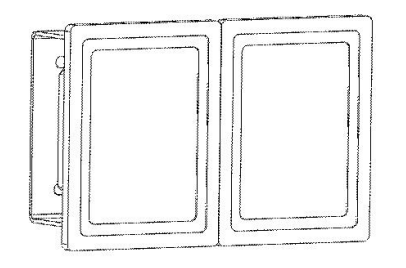

图 16 单灯靶标 图 17 双灯靶标

单红灯型和双红外灯型靶标均支持立杆安装和胀栓安装方式,确保在各种环境下都能稳定、 可靠地工作。如果现有的安装配件不能满足您的现场要求,基康公司还提供特殊定制服务,以满 足您的特定需求。

无论是单灯型还是双灯型靶标,收到后需要先将红外灯与连接件进行组装,然后在进行后续安 装工作,组装步骤如下:

单红外灯

单红外灯连接件如图所示

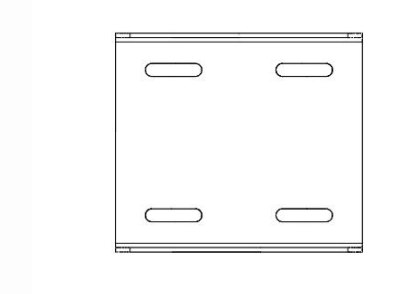

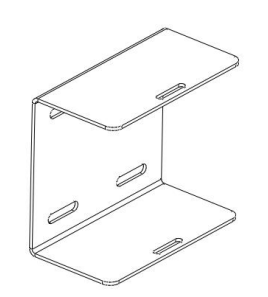

将一个红外灯与连接件进行组装,用两颗螺丝将连接件与红外灯接触部分固定

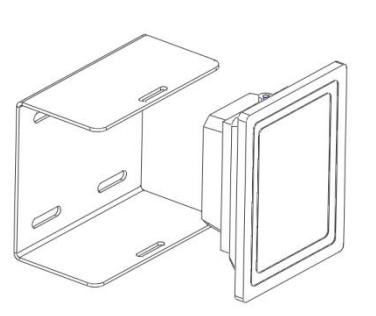

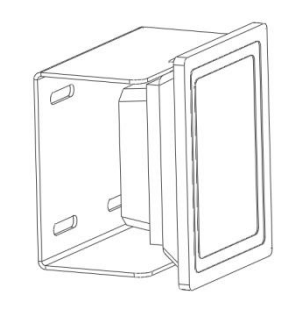

 双红外灯 双红外灯连接件如图所示

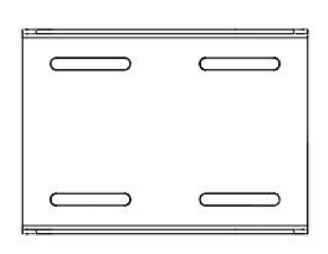

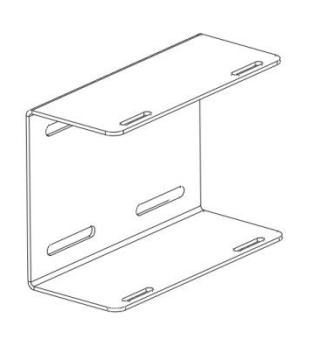

将两个红外灯与连接件进行组装,用四颗螺丝将连接件与红外灯接触部分固定

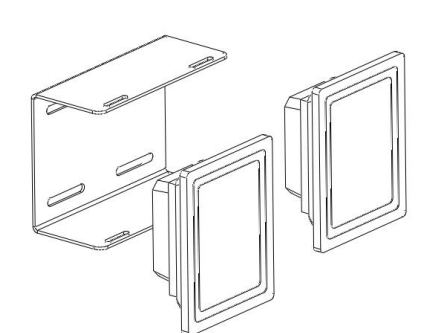

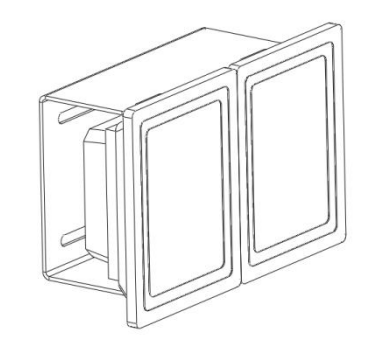

#### <span id="page-16-0"></span>**3.2.3** 其他辅助安装

在完成机器视觉变形监测仪和监测靶标/基准靶标安装后,电源系统和通信系统的安装工作同样 至关重要。

这两个系统为整个监测系统提供必要的电力支持和数据传输功能,确保系统能够稳定运行并及 时传递监测数据。在安装过程中,务必遵循相关的技术标准和安全规范,确保电源系统和通信系统 的稳定性和可靠性。

对于电源系统,要确保电源供应稳定、并考虑备用电源方案以应对可能的电力中断。

对于通信系统,应选择适合现场环境的通信方式,确保数据传输的准确性和实时性。

#### <span id="page-17-0"></span>**3.3** 系统调试

安装工作完成后,通常靶标都会在变形监测仪的视野范围之内。为了进一步提升监测的精准度 和效果,仍需对变形监测仪与靶标进行细致的微调。这一微调过程需要对变形监测仪进行操作,确 保两者之间的精确对位。

操作变形监测仪有两种方法。通过显示器进行调试,连接过程简便。通过笔记本进行调试,则 要求较少的配件支持。操作举例详见"5.1 变形监测仪操作举例"

#### <span id="page-17-1"></span>**3.3.1** 机器视觉变形监测仪调整

为确保变形监测仪能够捕捉到所有靶标的清晰图像,并实现靶标在其图像围内的均匀分布,请 照以下步骤进行调整:

调整变形监测仪的上下高度,确保图像上下范围能够完全覆盖所有靶标。

调整变形监测仪的左右角度,确保图像左右范围能够完全覆盖所有靶标。

通过以上粗略调整使靶标在其图像范围内实现均匀分布。

#### <span id="page-17-2"></span>**3.3.2** 基准**/**监测靶标调整

为确保基准靶标和监测靶标能够被变形监测仪清晰捕捉,并达到最佳的图像亮度效果,请按照 以下步骤进行调整:

确保靶标正对变形监测仪,这样可以减少光线的散射和反射,提高图像的清晰度和对比度。

在靶标正对监测仪的基础上,进一步调整靶标的高度和角度,使其在变形监测仪的图像范围内 呈现出最佳的亮度。

#### <span id="page-17-3"></span>**3.3.3** 解算软件调试

机器视觉变形监测系统软件由图像区域、相机配置、解算配置、发送配置、测点配置、获取初 值、启动解算、保存设置等功能组成,完成各项配置工作后,软件可自动识别解算图像中测点的位 移,并将解算的位移数据同步发送至监测中心。

图像区域:显示基准点和监测靶标的所在位置

相机配置:工厂预设的参数,预设参数有【像元尺寸】、【镜头焦距】、【KX 系数】、【KY 系 数】

解算配置:依据设定的参数进行数据计算,输入信息有【停用时间】、【解算阈值】、【解算 频率】、【解算方法】、【平滑滤波】、【图像去抖】。

发送配置:运用 MQTT 通信协议进行数据传输,输入信息有【发送频率】、【MqttHost】、【Mqttport】、 【MqttName】。

测点配置:在数据表中执行添加、删除、修改操作,输入信息有:【测点名称】、【距相机】、 【目标区域】、【X 初始值(pix)】、【Y 初始值(pix)】

获取测点初始位置:设置测点初始位置,

启动解算:完成以上配置后,即可自动解算数据,同时按照设置的发送频率将数据发送至 MQTT 服务器;

解算结果:实时数据可在数据表或过程线界面查看,历史数据保存在软件安装根目录的 data 文 件夹中,

通常情况下,测点配置、获取测点初始值、启动解算是用户的必须操作。相机配置、解算配置、 发送配置在出厂前已经完成了精细的调试,确保了其在各种常见场景下的稳定性和准确性。无需进 行额外的调试工作,即可直接投入使用。然而,为了满足某些特殊或定制化的需求,解算配置、发 送配置也为用户提供了自定义调试的选项。用户可以根据自身需求,灵活调整设备的解算配置,以 更好地适应特定的应用场景。

解算软件调试流程详见"5.2 解算软件调试举例"

#### <span id="page-18-0"></span>**3.3.4 G** 云平台调试

G 云是基于物联网技术、云计算技术, 服务于监测行业的开放云平台和数据中心。在用户与各 种监测设备之间架起了一座方便、快捷的桥梁。为用户提供传感器数据、视频图像、图片远程采集、 传输、存储、处理及预警信息发送等多种服务。实现云存储、实时监控、可视化管理、数据预警、 风险控制等第三方公共服务。用户可快速入驻公共 G 云平台或为用户快速定制私有云服务。

账户申请流程: 若合同中涵盖此服务, 您可直接向基康公司申请 G 云平台账户。此外, 亦可选 择通过基康的营销团队进行独立购买。

信息收集步骤:在安装完机器视觉变形监测系统后,务必及时记录变形监测仪器、基准靶标及 监测靶标的详细安装信息,为后续 G 云平台配置做准备

平台配置指引:首先在平台内新建一个工程项目,并准确填写与本项目相关的所有信息。其次 将机器视觉变形监测系统中的监测仪、基准靶标及监测靶标的安装信息分别填写至对应选项,保存 配置后即可使用平台服务。

G 云平台详细调试流程见"5.3 G 云平台调试举例"

#### <span id="page-19-0"></span>**4.**注意事项

由于机器视觉变形监测仪的镜头角度有所限制,因此在进行选点时,必须精确控制图像的范围, 以确保捕捉到所需的关键信息。

对于机器视觉变形监测仪,务必做好相应的防护和散热工作,以保证其稳定、可靠地运行。

机器视觉变形监测仪的镜头应避免直接正对在太阳光下,以防止对其造成潜在损害和影响。

在图像中,基准靶标和监测靶标应尽可能分散开来,并且确保它们之间有明显的区分度,以便 准确进行监测和分析。

#### <span id="page-20-0"></span>**5.**附录

#### <span id="page-20-1"></span>**5.1** 变形监测仪操作举例

#### <span id="page-20-2"></span>**5.1.1** 通过显示器操作变形监测仪

将 HDMI 线的一端接入变形监测仪,另外一端接入显示器。

将 USB 接口的鼠标插入变形监测仪

将变形监测仪和显示器通电,等待变形监测仪系统启动后可进行操作。

设置屏幕键盘:单击变形监测仪系统左下角【开始】按钮选择【Windows 轻松使用】选择【屏 幕键盘】右击 windows 系统底部任务栏的屏幕键盘图标选择【固定到任务栏】即可

## <span id="page-20-3"></span>**5.1.2** 通过笔记本操作变形监测仪

用网线将变形监测仪与笔记本连接起来

在笔记本上搜索【远程桌面连接】

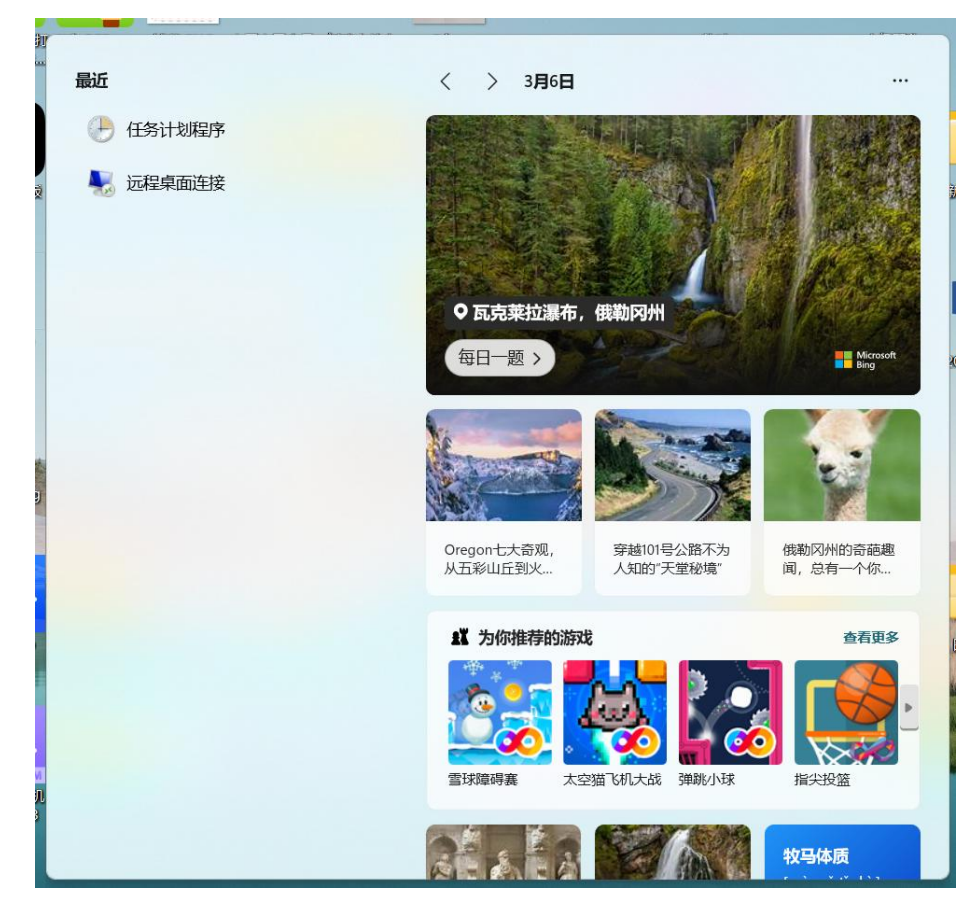

【计算机(C)】处输入 DESKTOP-HJE90TH 点击【连接】

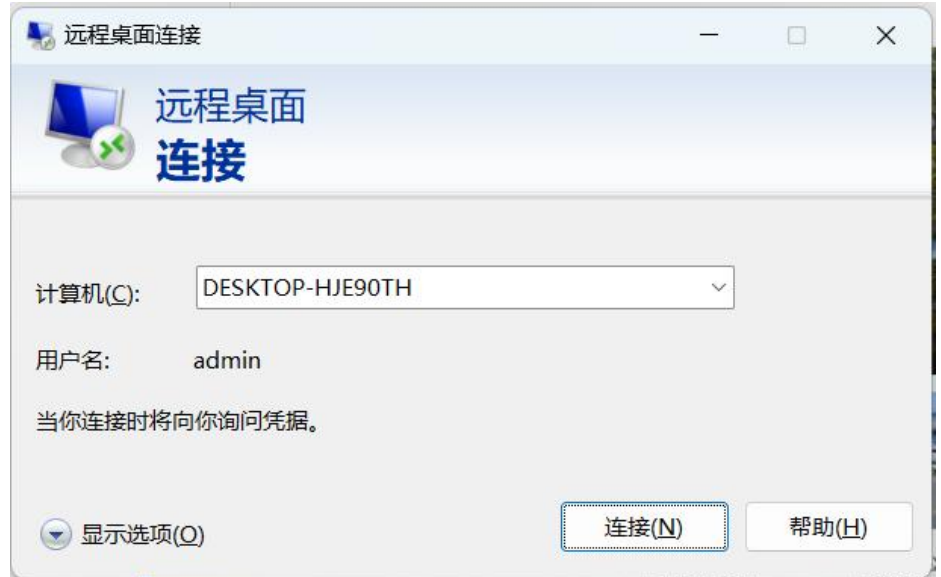

密码处空着点击【确定】点击【是】进入变形监测仪界面即可操作,登陆界面无密码。

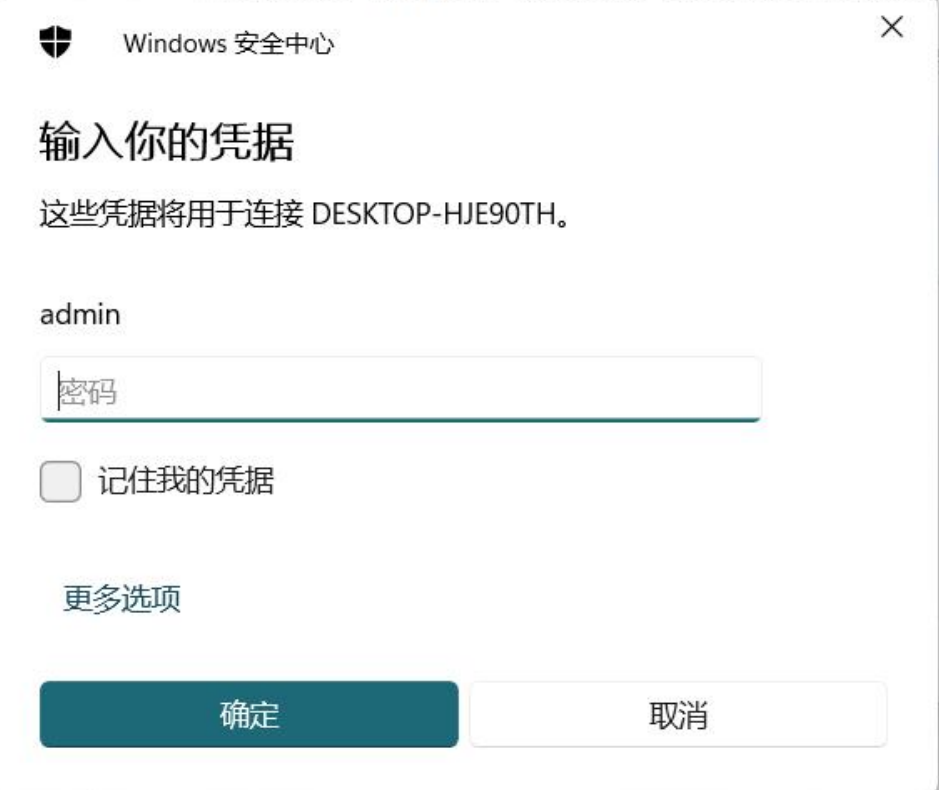

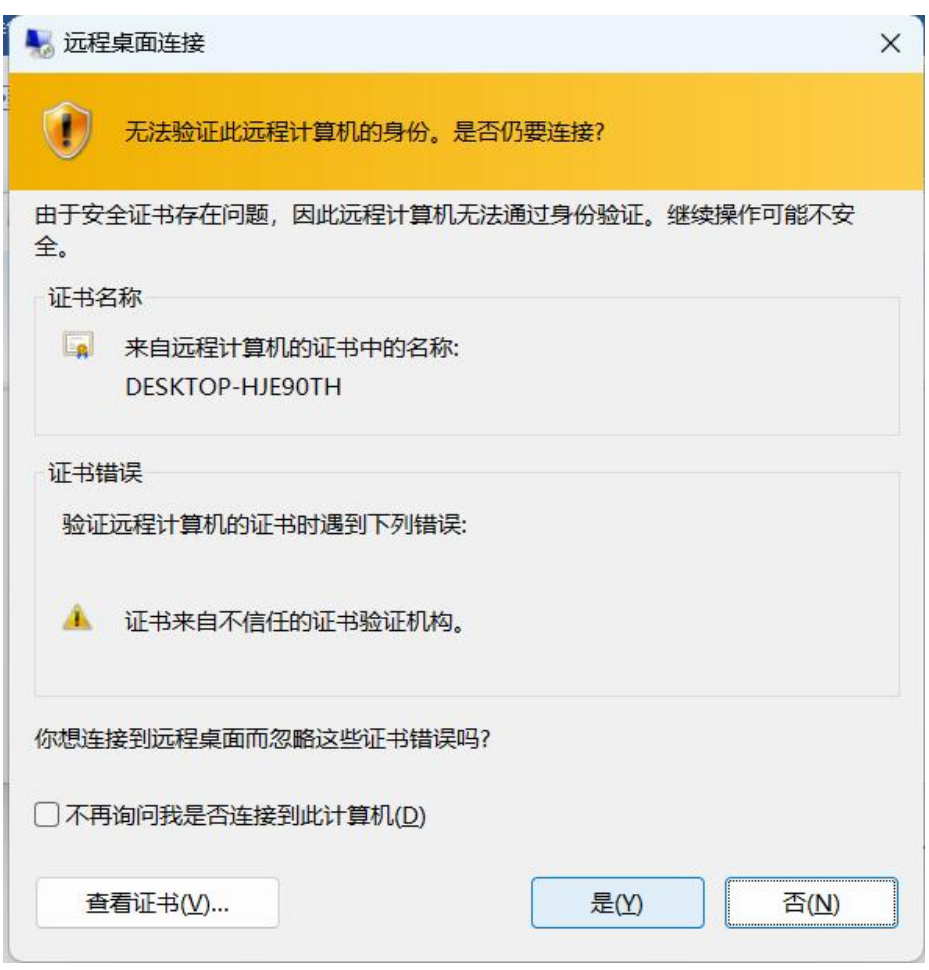

## <span id="page-22-0"></span>**5.2** 解算软件调试举例

请按照以下顺序进行操作

#### <span id="page-22-1"></span>**5.2.1** 图像区域

勾选视频图像附近的【显示图像】,待系统正常启动后,视频图像显示区域能显示黑白相机拍 摄区域的图像,监测区域范围内目标上的红外灯应当在图中有白点显示。

图 18

勾选数据列表附近的【刷新表格】,待监测点完成配置后,数据表或过程线将实现实时显示与 动态更新,确保信息的时效性和准确性。

图 19

#### <span id="page-23-0"></span>**5.2.2** 解算配置

一般情况下,根据项目需求设置解算频率,其余参数保持默认。 图 20

#### <span id="page-23-1"></span>**5.2.3** 发送配置

一般情况下,根据项目需求设置发送频率、其余参数保持默认。 图 21

#### <span id="page-23-2"></span>**5.2.4** 测点配置

以添加一个测点为例,多个测点重复以下步骤即可。

测点名称:自定义,例如 M1……Mn

距相机:当前测点与变形监测仪的实际距离,单位 mm

目标区域:选中当前测点整行,然后在图像区域中的当前测点左上角单击鼠标,同时向测点右 下角移动鼠标,框选中测点即可。

#### <span id="page-23-3"></span>**5.2.5** 获取测点初始位置

完成了以上各项配置之后,可以获取各测点初始位置。

勾中软件上部的【获取初值】

点击【打开解算】按钮;

在数据表/过程线中能实时查看各测点初始值,待初值相对稳定后,点击【暂停解算】

点击【保存配置】,把测点配置、解算配置、发送配置、测点初值信息保存至配置文件。配置 文件保存在软件安装根目录下: sysconfig.txt、pointconfig.txt.

#### <span id="page-23-4"></span>**5.2.6** 启动结算

取消勾中【获取初值】

点击【启动解算】,软件即可按照设置的解算频率自动解算数据,同时按照设置的发送频率, 将数据发送至 MQTT 服务器。

#### <span id="page-23-5"></span>**5.2.7** 解算结果

解算结果历史数据保存在软件安装根目录的 data 文件夹中 解算结果实时数据可在数据表或过程线界面查看

## <span id="page-24-0"></span>**5.3 G** 云平台调试举例

请按照以下顺序进行操作

## <span id="page-24-1"></span>**5.3.1** 登录 **G** 云平台

打开浏览器,输入 G 云平台网址 GK.VP.CN,进入登录界面

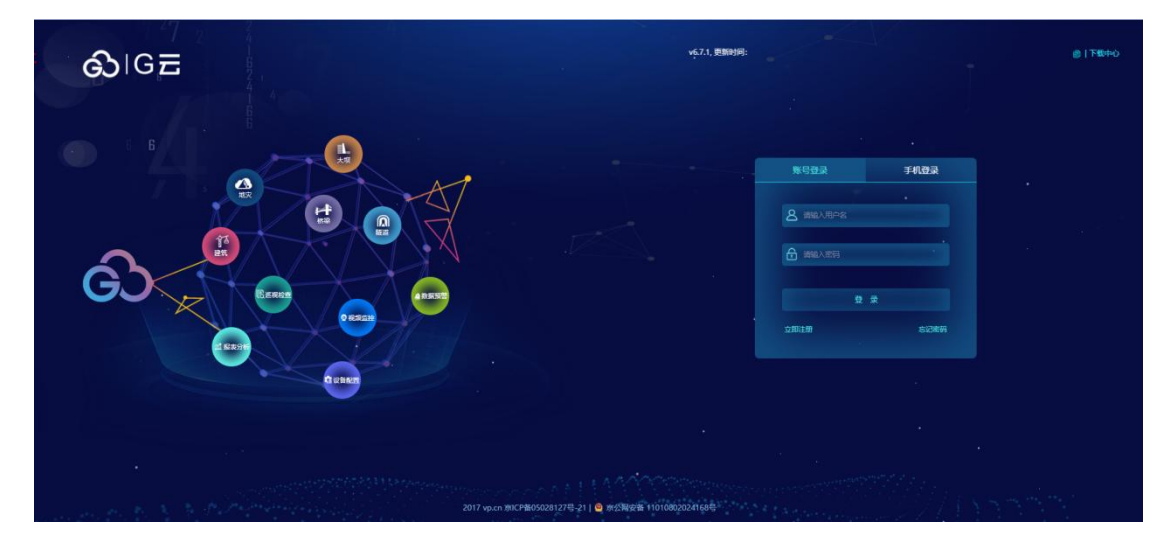

输入提前申请好的账号和密码,进入 G 云平台主界面

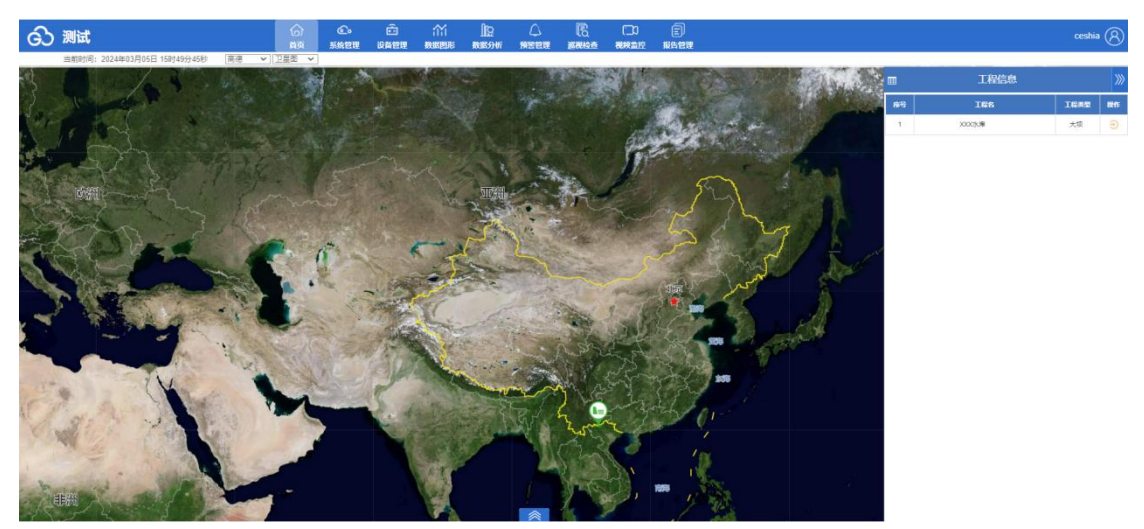

## <span id="page-25-0"></span>**5.3.2** 建立工程

点击【系统管理】点击【工程管理】,进入工程配置界面。

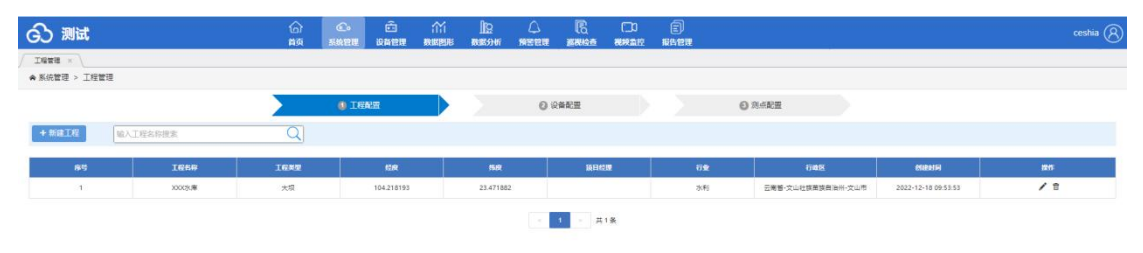

#### 点击【+新建工程】进入工程配置界面

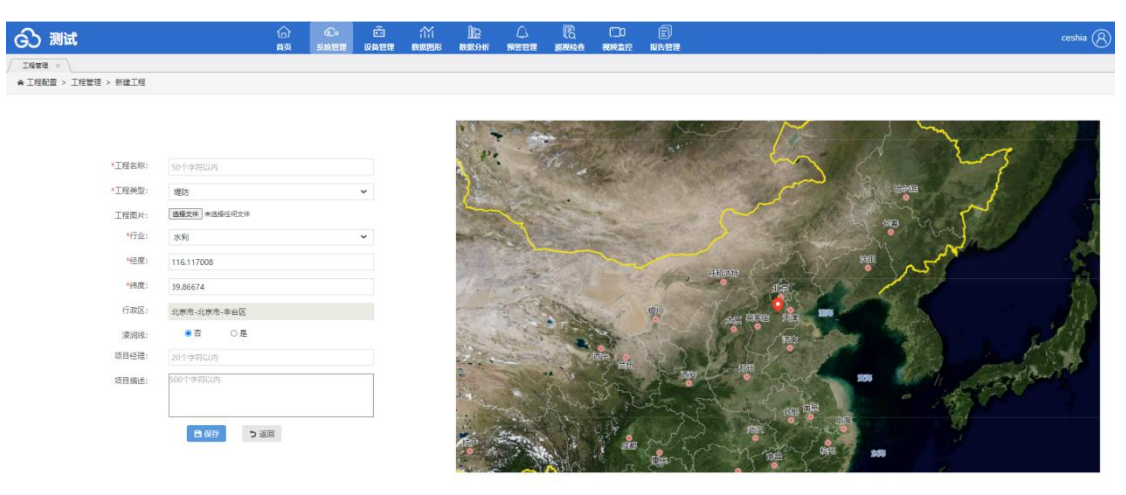

#### 输入工程信息

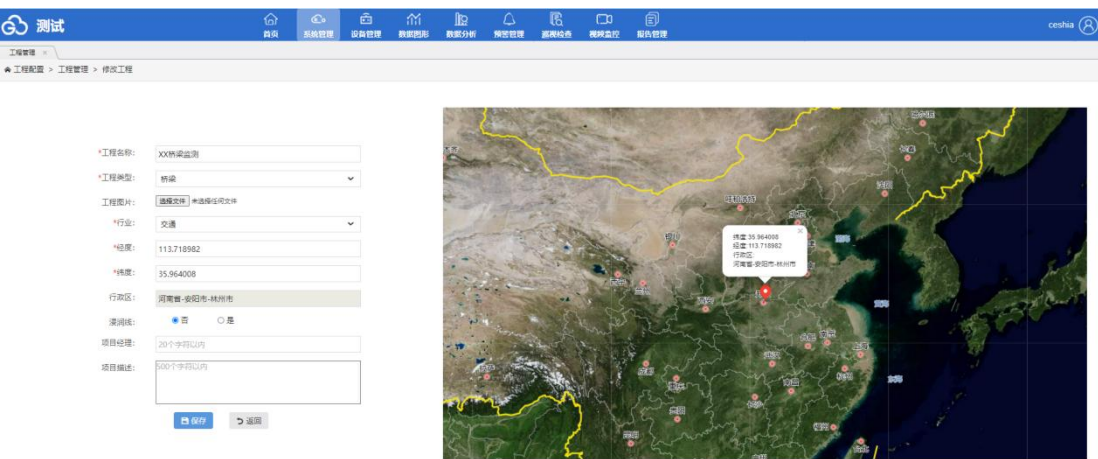

### 点击【保存】即可

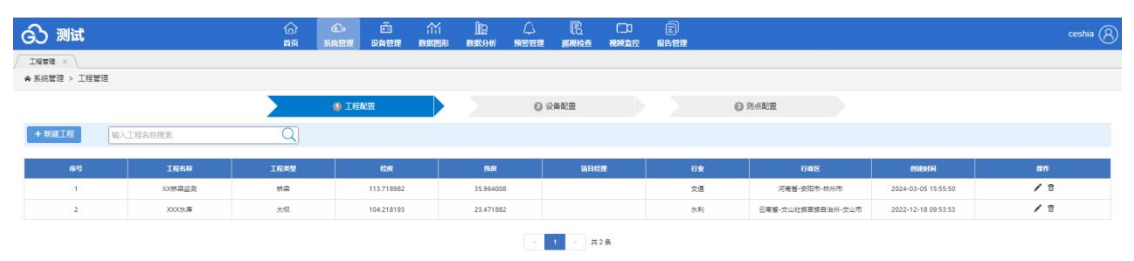

# <span id="page-26-0"></span>**5.3.3** 添加变形监测仪

点击【设备配置】点击左侧的刚刚建立的工程【XX 桥梁监测】点击【+添加采集仪】进入变形监测 仪的配置界面

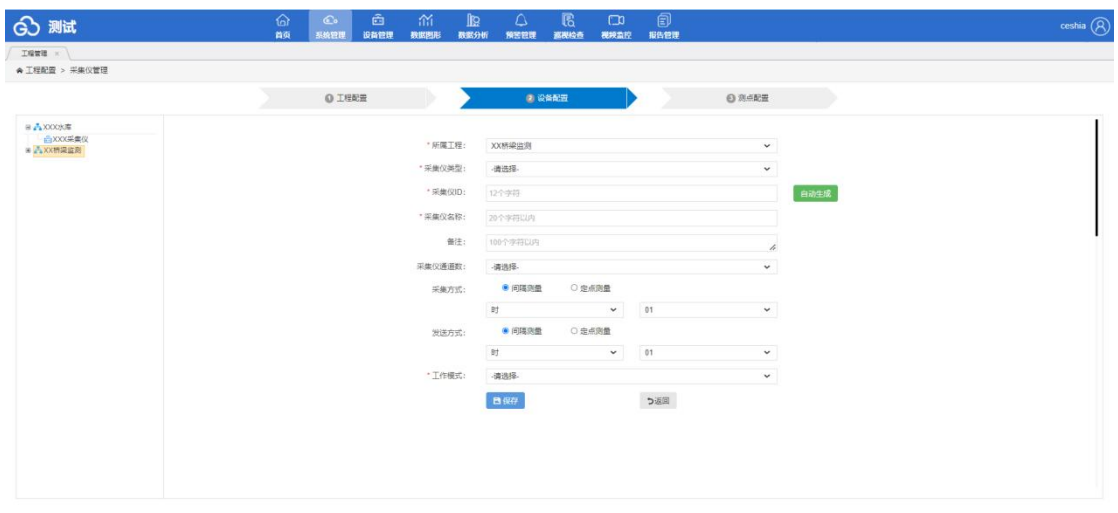

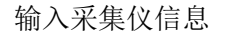

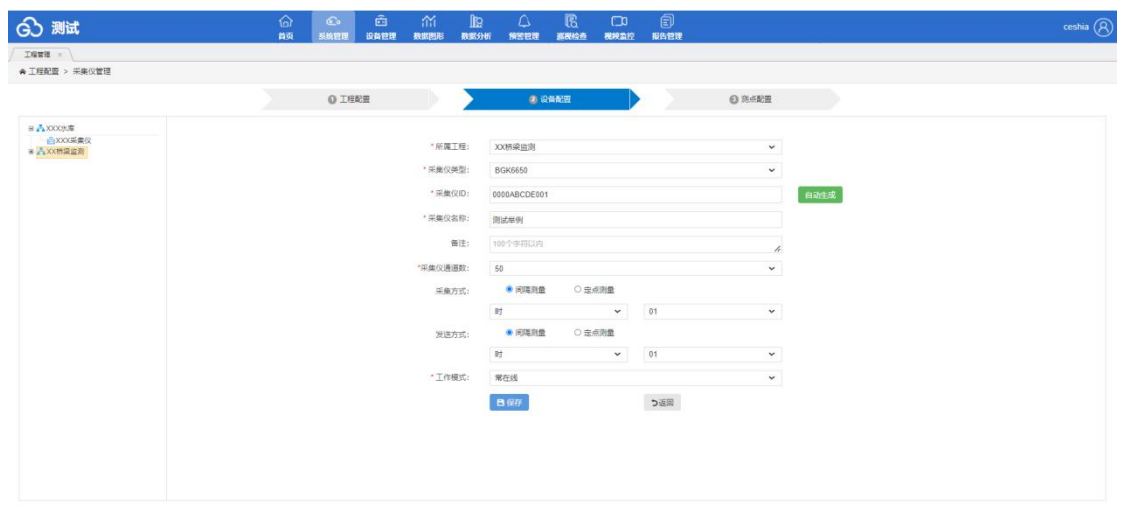

# 点击【保存】即可

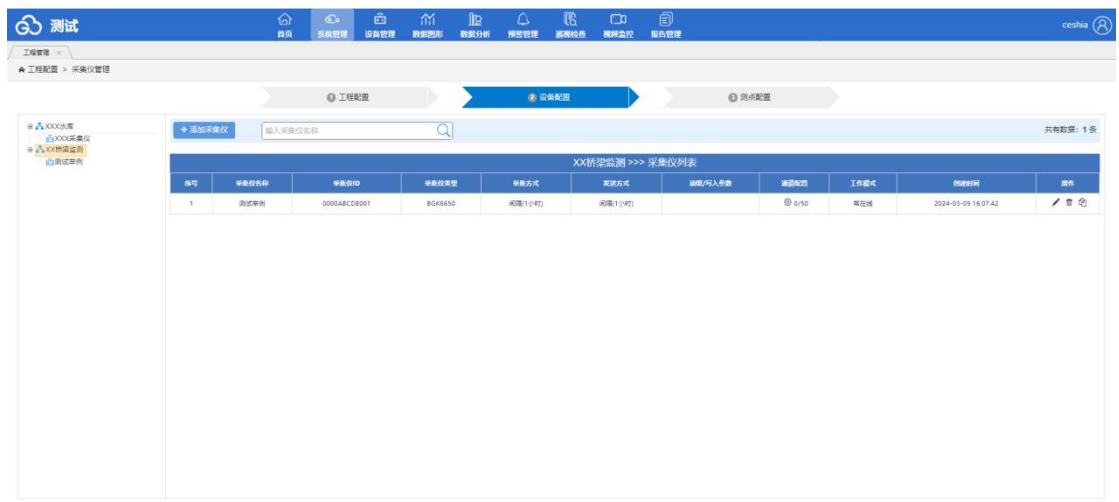

# <span id="page-27-0"></span>**5.3.4** 添加基准**/**监测靶标

点击【XX 桥梁监测】或【XX 桥梁监测】左侧的+点击【测试举例】点击【添加通道】进入靶标配置 界面

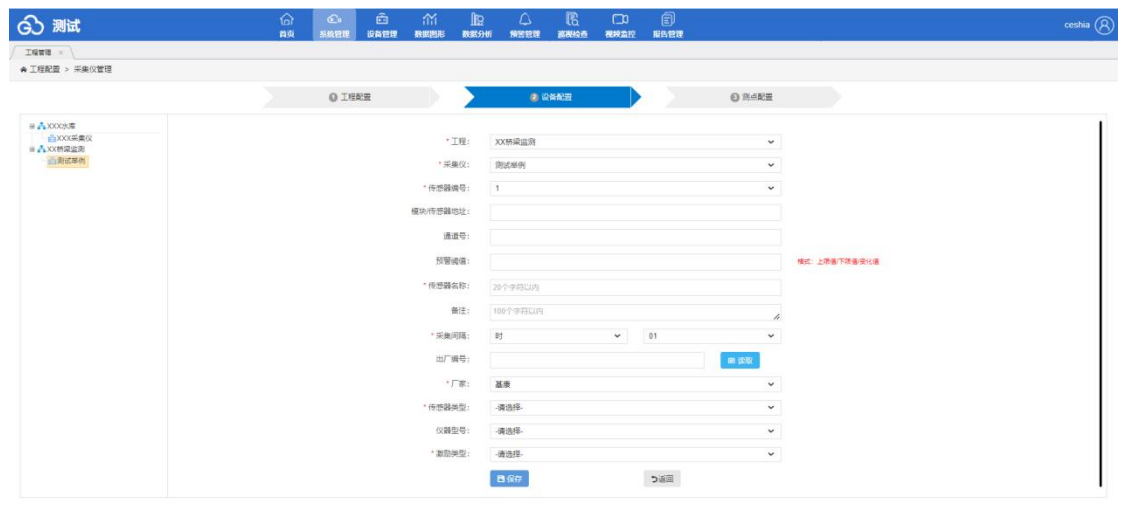

#### 输入靶标信息

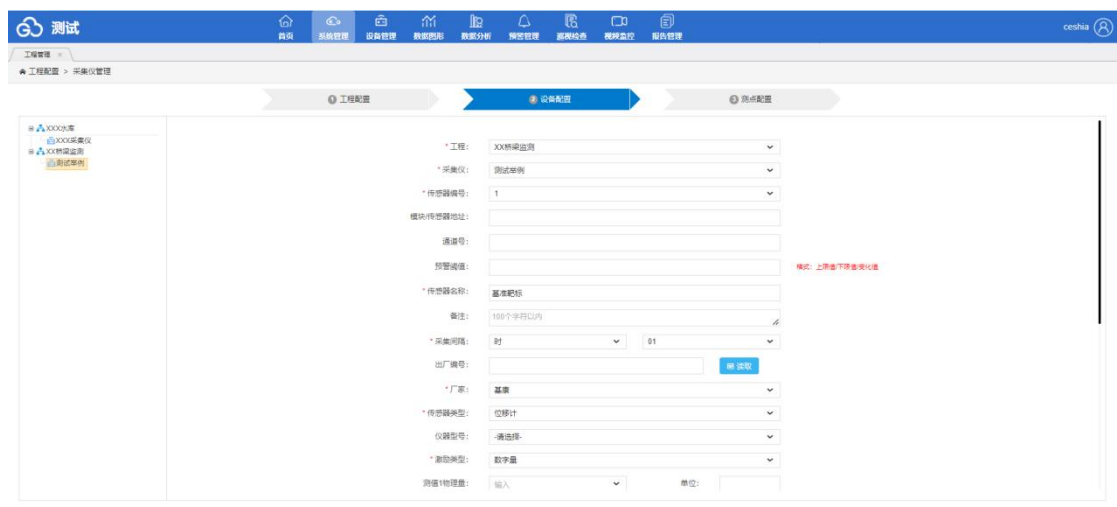

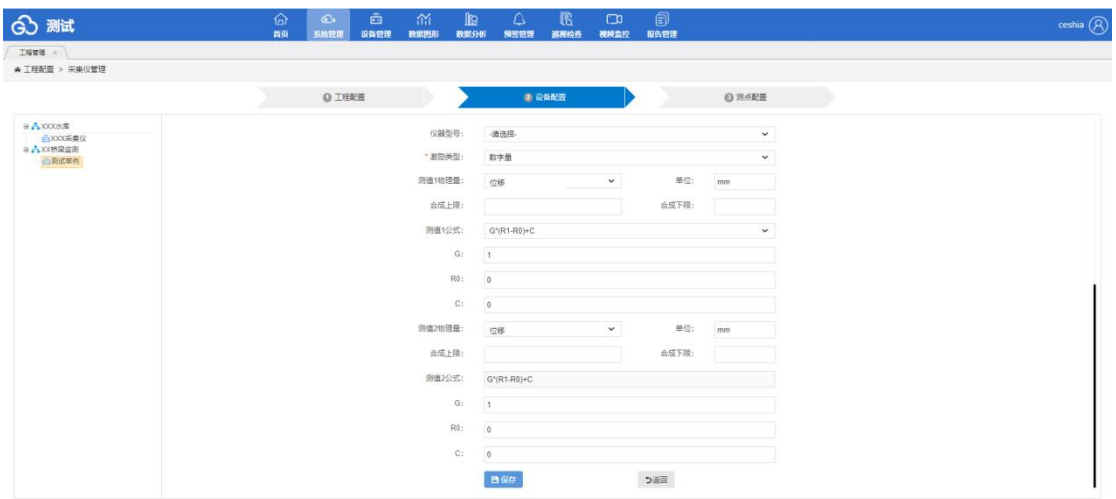

## 点击【保存】即可

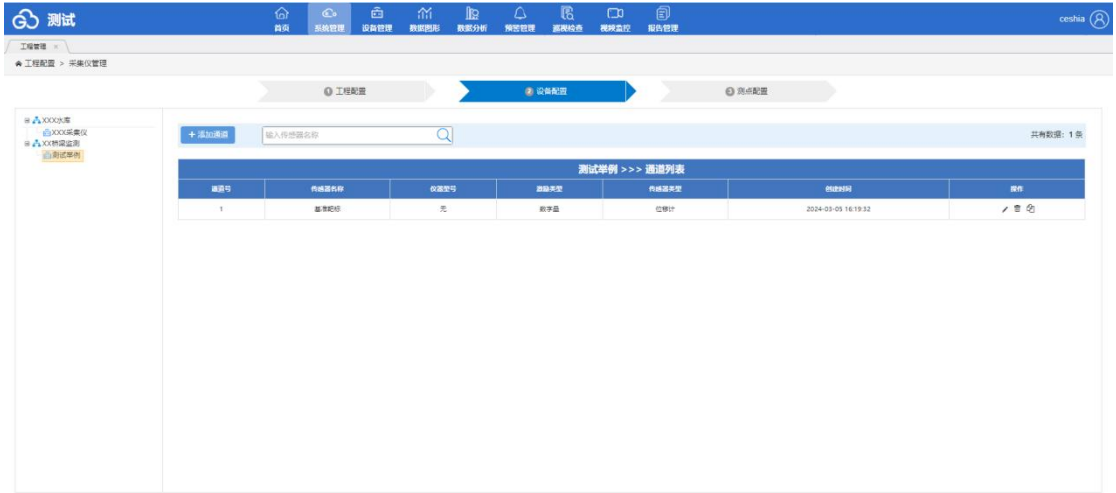

## 重复以上步骤配置监测靶标

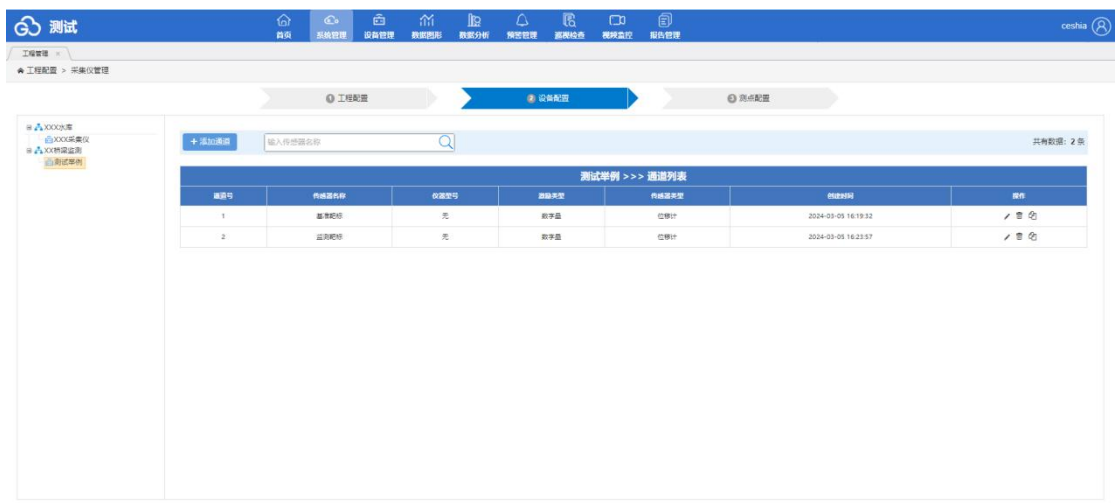

# <span id="page-29-0"></span>**5.3.5** 数据处理

点击【测点配置】点击当前地图或图片任意位置点击【添加测点】进入测点配置界面

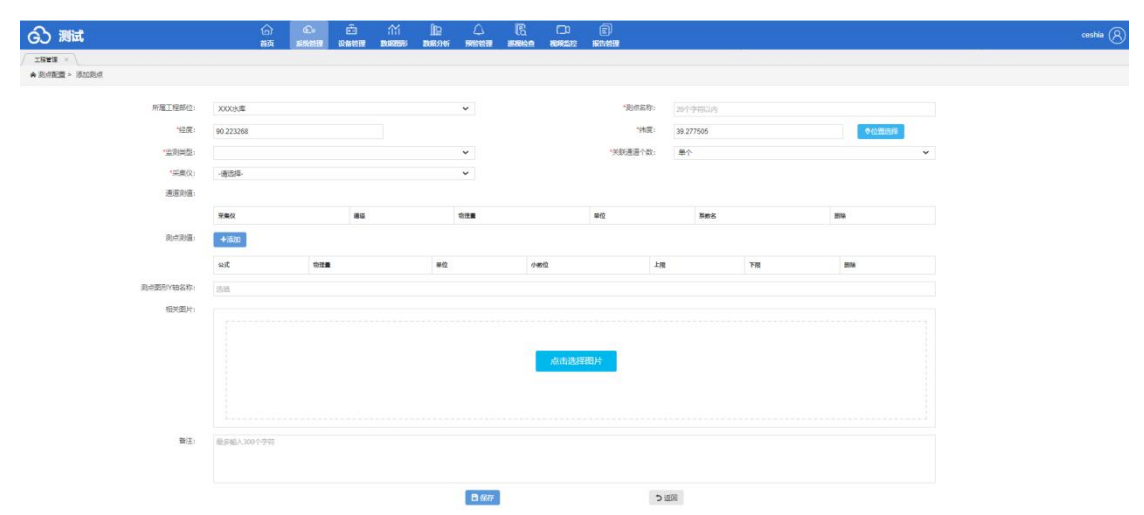

#### 输入测点信息

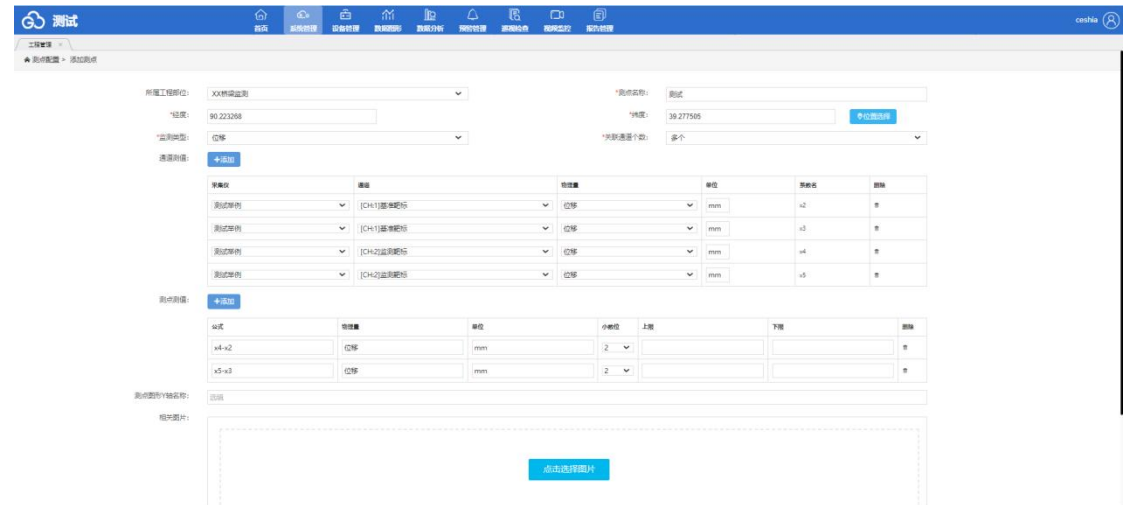

#### 点击【保存】即可

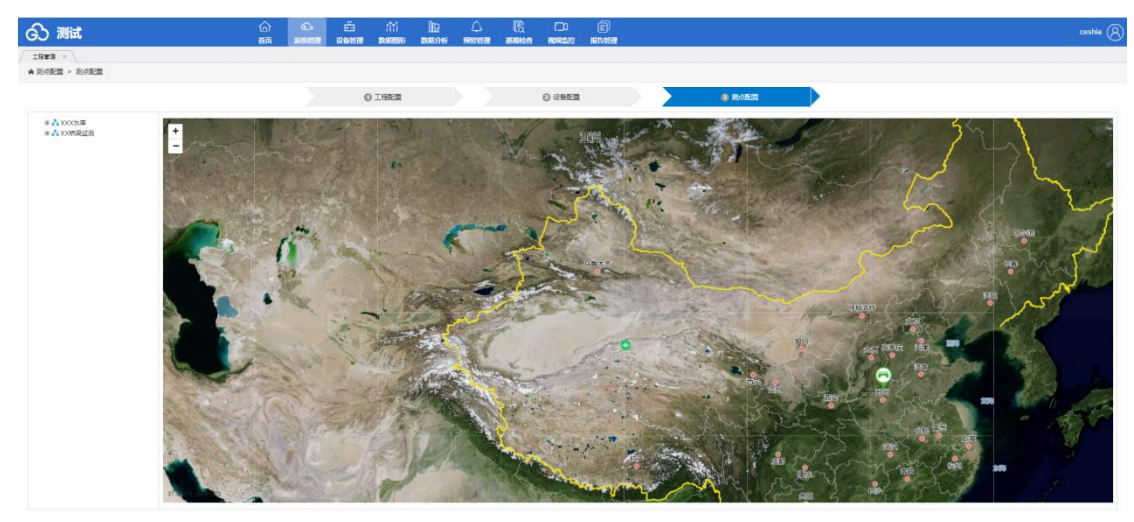

## <span id="page-30-0"></span>**5.3.6** 数据浏览

点击【设备管理】点击【设备数据】选择【XX 桥梁监测】,进入数据显示界面

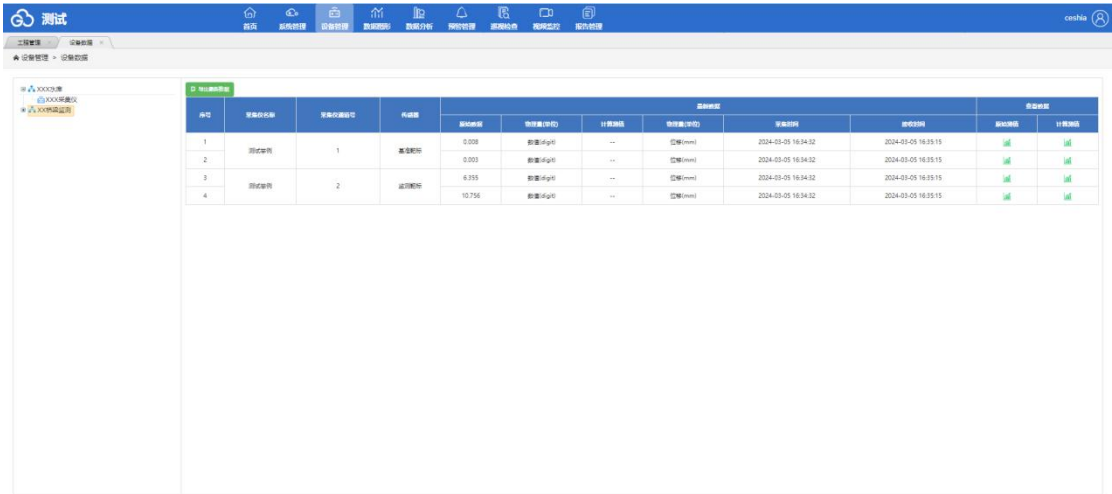

点击【数据图形】点击【报表过程线】点击 XX 桥梁监测左侧的+选择要看的点位,数据筛选条件点

击【查询】即可

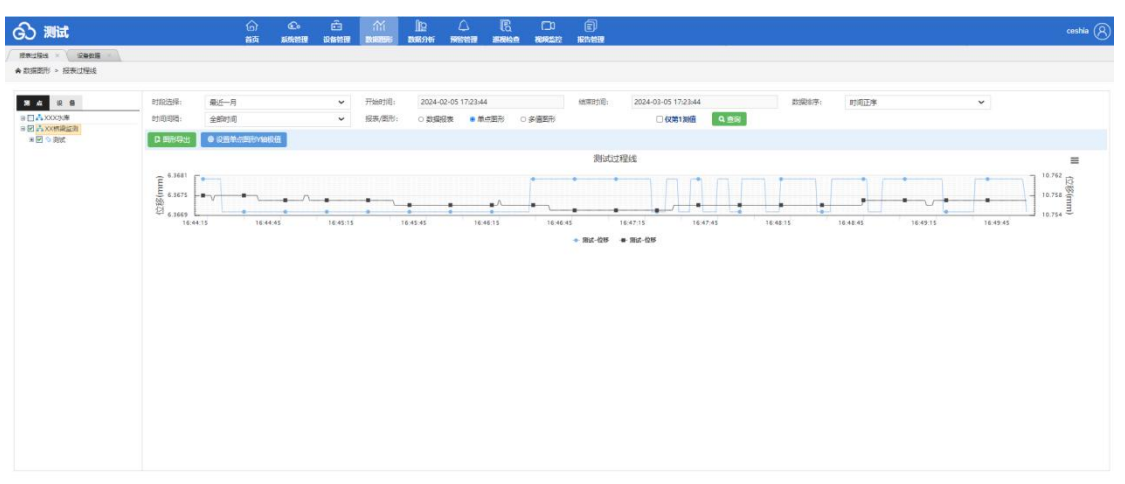

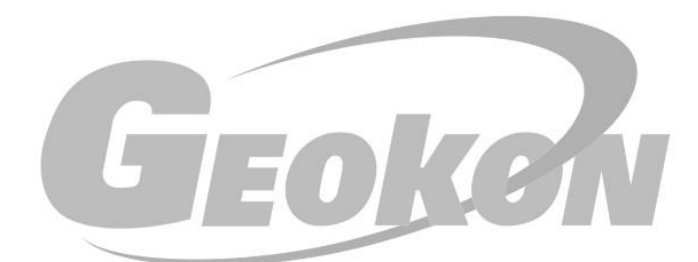

# 为人类感知自然 提供高品质的产品与服务!

请告知我们您的需求